# **CONFERENCING SERVICE USER GUIDE**

MYPHONE.SKYLINE.ORG

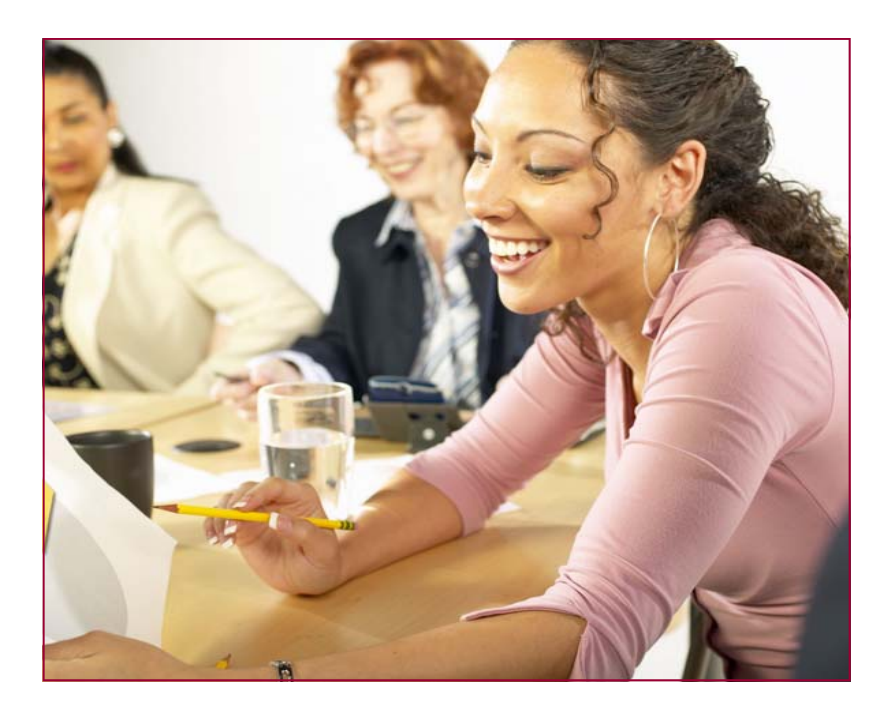

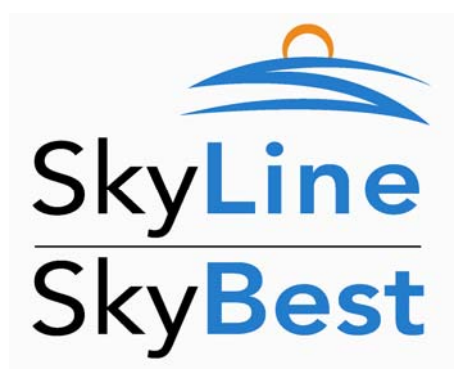

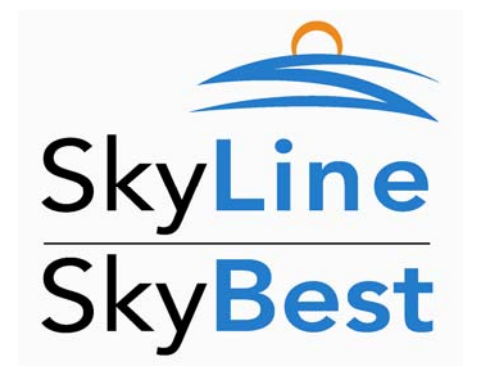

## **SET UP YOUR CONFERENCE CALL**

- $\bullet$  Invite from 2 - (your capacity here) people to your meeting. Send them a notice with the date and time of the conference via E-Mail, mail or telephone.
- $\bullet$  Provide your attendees the Phone Number to dial-in to the Conference:  $($  Service Provider Assigned Phone  $#$  here
- $\bullet$  Provide your attendees the 5-digit Conference Identification Number: ( Service Provider Assigned Conference ID# here

Tell attendees that there will be a prompt asking for this number.

## **ADMINISTRATOR CONFERENCE CALL ACCESS**

 $\bullet$  Call the same number your attendees will call and when prompted, enter the Conference ID  $#$  you supplied to your attendees. You will then be prompted to enter your Administrator Identification Number:

#### ( Service Provider Assigned Administrator Access Code# here )

- $\bullet$  You will hear an announcement letting attendees know you have joined the call and hear how many attendees are in the conference.
- $\bullet$  If Attendees call in before the Administrator, they will be notified that the Conference Administrator has not yet arrived and will be asked to remain on the line until the Administrator arrives.
- $\bullet$  Use this access procedure if your are using phone only access or the Web Portal to administer your conference.

## **MANAGE CONFERENCING WITH THE WEB PORTAL**

Once you have logged into the Web Portal, click the My Settings tab and choose Conferencing. Open the General Settings by clicking the *Blue Arrow* button. The General tab shows the Conference ID  $#$  and the Administrator Access Code (which

you can change to any 5 digit number). If you want to allow conference calls to continue after you (the Administrator) leave the call, select No in the 'Terminate when Admin Leaves' field. The Quiet Mode, Quiet if set to Yes, will mute entrance and exit beeps. The

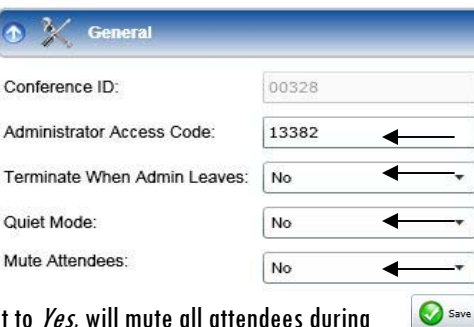

'Mute Attendees' field, when set to *Yes*, will mute all attendees during the conference. Click the *Save* button to activate changes.

Mute

### **RECORD FEATURES**

Previously recorded conferences can be accessed from this screen.

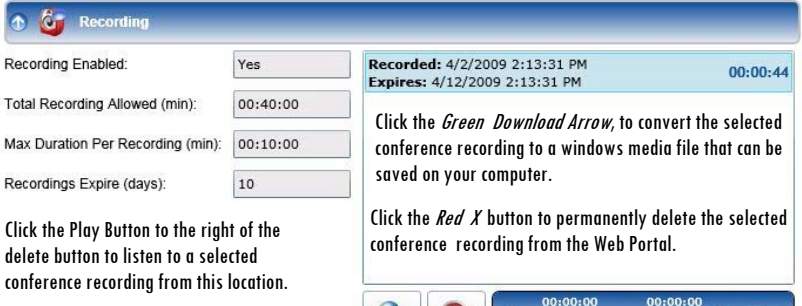

 $\bullet$   $\circ$ 

## **ATTENDEE ADMINISTRATION FEATURES**

The Call Manager screen shows the phone numbers of conference attendees. From the *Main* screen you can use the *Speaker* button to mute specific attendees. You

can adjust Attendee volumes by moving the *Slider* right to increase or left to decrease volume. Click the  $\mathit{Red} \, X$  to remove an Attendee from the conference. Click the Record button to start recording a conference at any time. You can stop recording with the *Stop* button that appears during an in-progress recording.

The Access Numbers Tab shows you the Direct Dial and Toll Free numbers assigned to your account by the service provider.

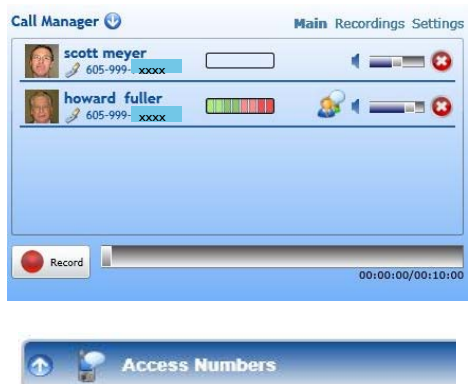

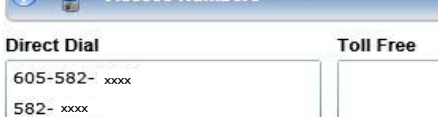